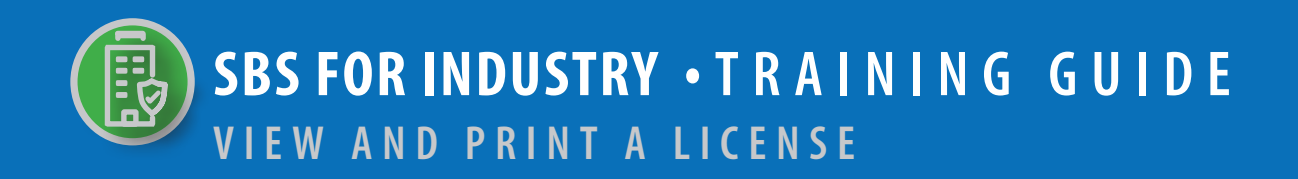

## **TABLE OF CONTENTS**

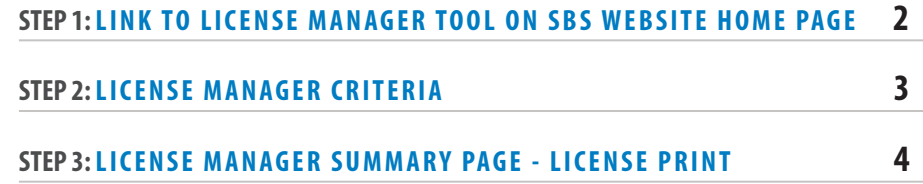

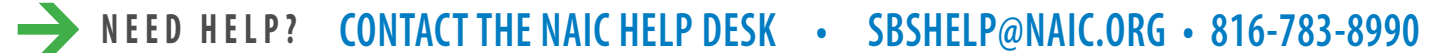

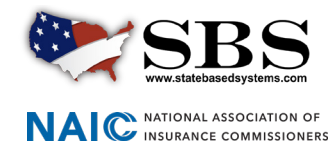

The **License Manager** tool enables industry users to manage a licensee's information in one place, including the ability to view and print the license.

## **STEP 1: LINK TO ACCESS LICENSE MANAGER TOOL ON SBS WEBSITE HOME PAGE**

Go to www.statebasedsystems.com. There are three ways to navigate to the License Manager tool.

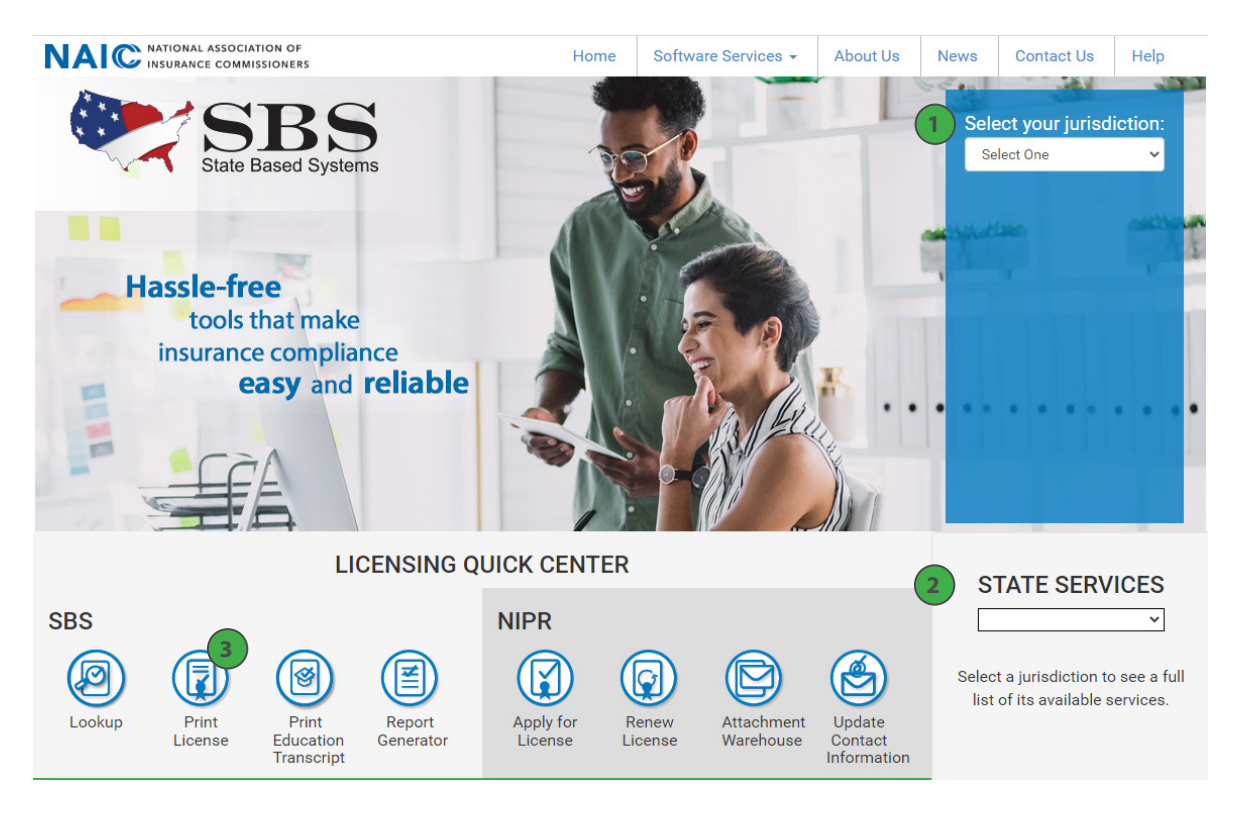

**1. Select Your Jurisdiction:** In the top right, select your jurisdiction. From the options that appear select 'Print License.'

**2. State Services Launch Page:** In the bottom right hand corner of the screen, select a jurisdiction from the 'State Services' drop down. Select 'License Manager' or 'Print Your License,' depending on what is available on the State Launch Page.

**3. Print License:** Use this link to 'License Manager' from the home page to view license information and print your license and education transcript.

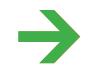

**NEED HELP? CONTACT THE NAIC HELP DESK • SBSHELP@NAIC.ORG • 816-783-8990**

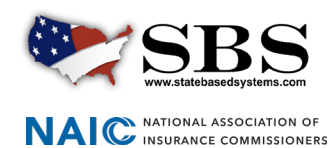

## **STEP 2: LICENSE MANAGER CRITERIA**

Enter required criteria which varies based on your selected Entity Type.

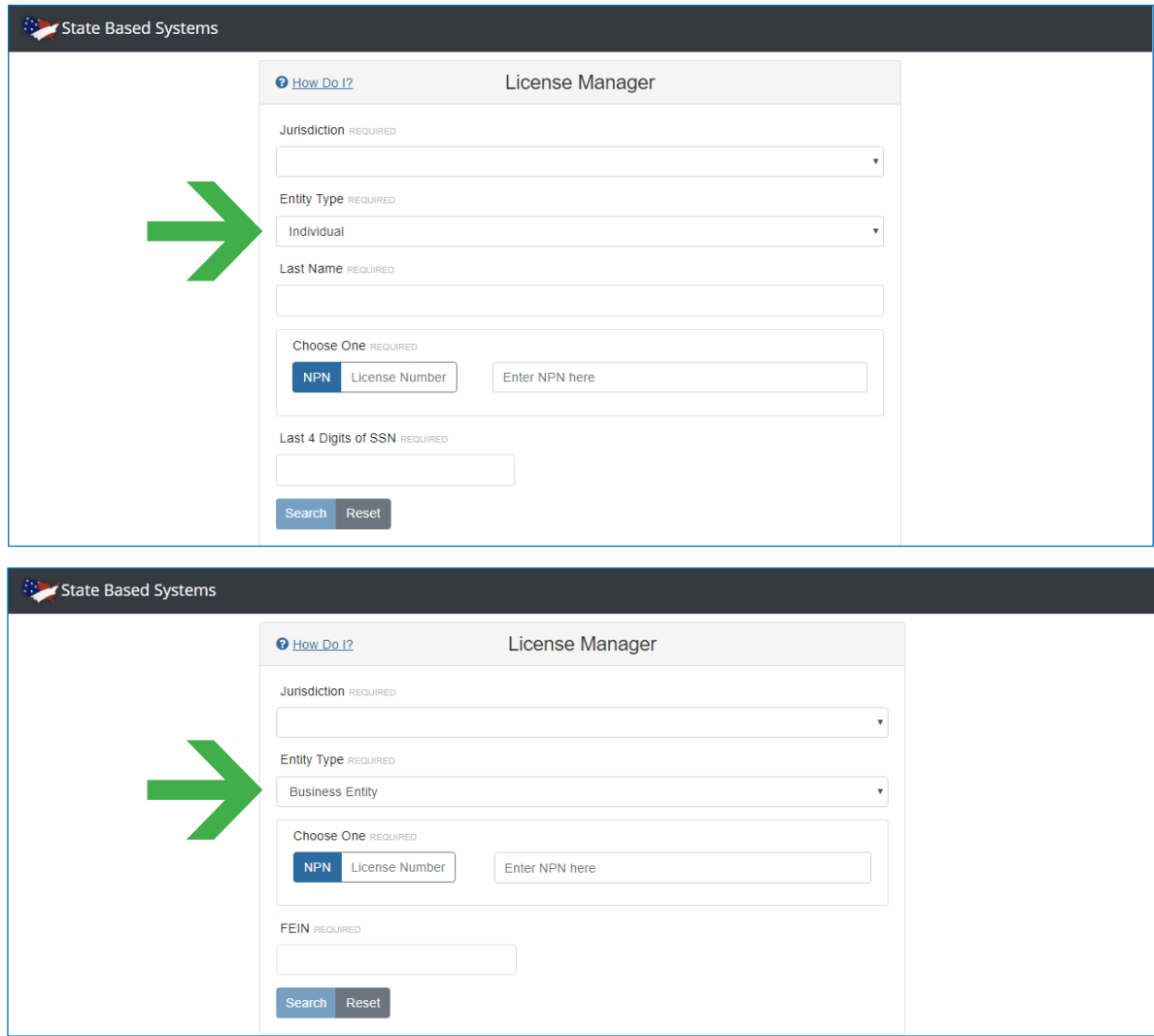

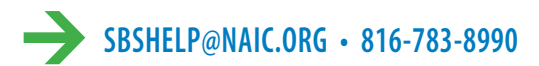

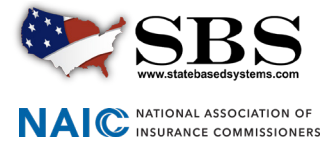

## **STEP 3: LICENSE MANAGER SUMMARY PAGE**

The License Manager Summary Page displays information about the licensee categorized in sections and has quick access to the PDF license, email address update and education transcript information via the buttons on the toolbar. Use the 'License Type' dropdown to view the different license types, if applicable.

Click the 'Print License' icon. A PDF file will generate at the bottom of your screen. Click to open.

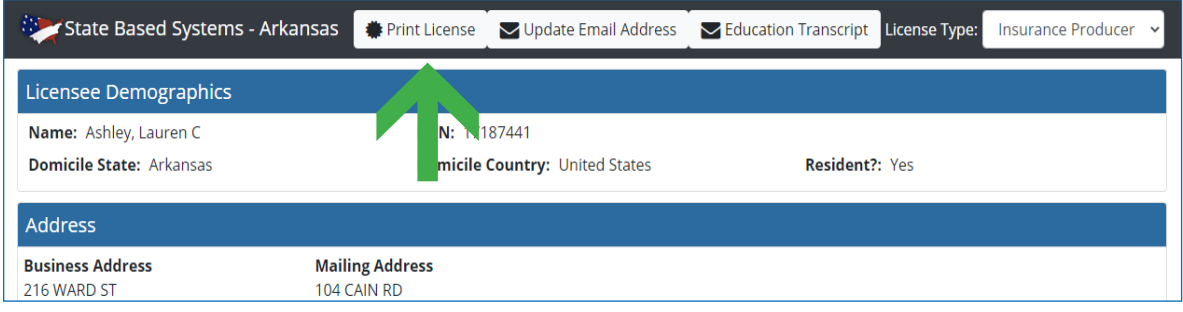

When the PDF license opens, use the icons in the upper right hand corder of the screen to download the document to your computer and to print.

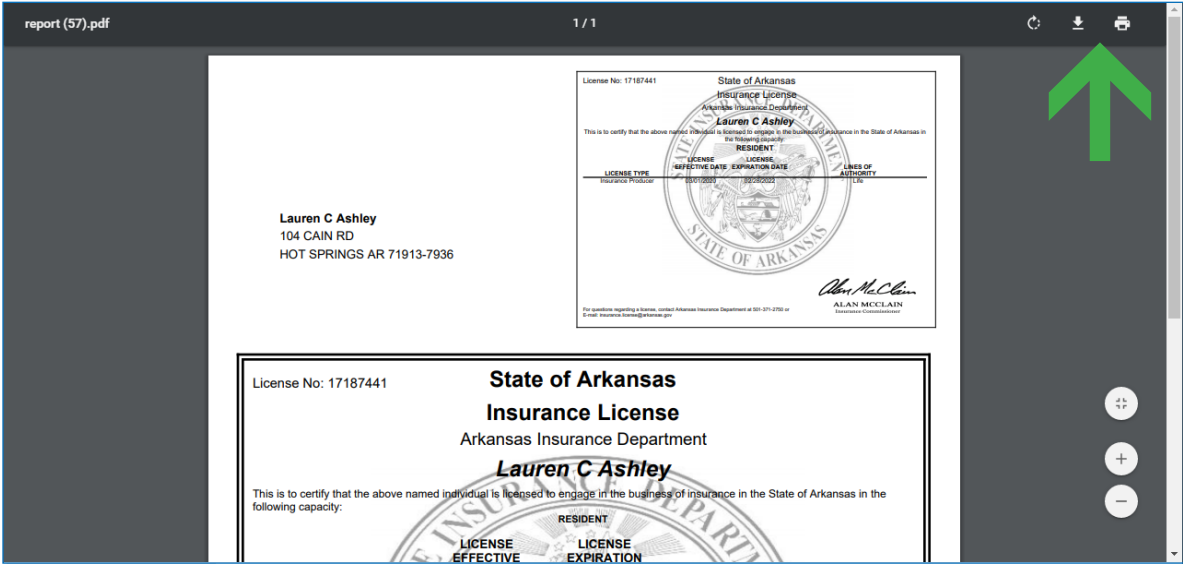

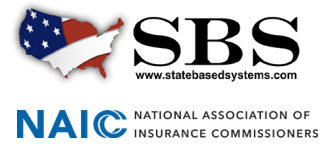